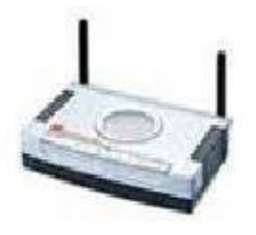

**File Name:** compex np28g manual.pdf **Size:** 1600 KB **Type:** PDF, ePub, eBook **Category:** Book **Uploaded:** 18 May 2019, 18:43 PM **Rating:** 4.6/5 from 607 votes.

### **Status: AVAILABLE**

Last checked: 5 Minutes ago!

**In order to read or download compex np28g manual ebook, you need to create a FREE account.**

**[Download Now!](http://srwt.ru/pdf/compex np28g manual)**

eBook includes PDF, ePub and Kindle version

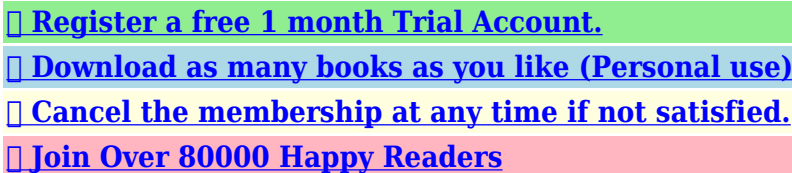

# **Book Descriptions:**

We have made it easy for you to find a PDF Ebooks without any digging. And by having access to our ebooks online or by storing it on your computer, you have convenient answers with compex np28g manual . To get started finding compex np28g manual , you are right to find our website which has a comprehensive collection of manuals listed.

Our library is the biggest of these that have literally hundreds of thousands of different products represented.

 $\pmb{\times}$ 

### **Book Descriptions:**

## **compex np28g manual**

From the list, select your preferred wireless network channel. Activity is detected in the wireless network.Compex, Inc will not be liable for any technical inaccuracies or typographical errors found in this guide. Changes are periodically made to the information contained herein and will be incorporated into later versions of the guide. The information contained is subject to change without prior notice. Trademark Information Compex, ReadyLINK and MicroHub are registered trademarks of Compex, Inc. Microsoft Windows and the Windows logo are the trademarks of Microsoft Corp. NetWare is the registered trademark of Novell Inc. All other brand and product names are trademarks or registered trademarks of their respective owners. Notice Copyrights 2006 by Compex, Inc. All rights reserved. Reproduction, adaptation, or translation without prior permission of Compex, Inc.Manual Revision by Daniel Manual Number M0431V1.2R Version 1.2, October 2006 FCC NOTICE This device has been tested and found to comply with the limits for a Class B digital device, pursuant to Part 15 of the FCC Rules. These limits are designed to provide reasonable protection against harmful interference in a residential installation. This device generates, uses and can radiate radio frequency energy and, if not installed and used in accordance with the instructions, may cause harmful interference to radio communications. However, there is no guarantee that interference will not occur in a particular installation. If this device does cause harmful interference to radio or television reception, the user is encouraged to try to correct the interference by one or more of the following measures Reorient or relocate the receiving Increase the separation between the antenna.Caution Any changes or modifications not expressly approved by the grantee of this device could void the users authority to operate the equipment. FCC Compliance Statement This device complies with Part 15 of the FCC Rules.<http://bridgeofhopeet.org/ehpea/userfiles/6th-gen-honda-civic-service-manual.xml>

### **1.0.**

Operation is subject to the following two conditions 1 This device may not cause harmful interference, and 2 This device must accept any interference received, including interference that may cause undesired operation. Products that contain a radio transmitter are labeled with FCC ID and may also carry the FCC logo. Caution Exposure to Radio Frequency Radiation. To comply with the FCC RF exposure compliance requirements, the following antenna installation and device operating configurations must be satisfied a. For configurations using the integral antenna, the separation distance between the antennas and any person s body including hands, wrists, feet and ankles must be b. at least 2.5cm 1 inch. For configurations using an approved external antenna, the separation distance between the antenna and any person s body including hands, wrists, feet and ankles must be at least 20cm 8 inch. The transmitter shall not be collocated with other transmitters or antennas. 21 24 ICES 003 Statement This Class B digital apparatus complies with Canadian ICES003. DECLARATION OF CONFORMITY Compex, Inc. DECLARATION OF CONFORMITY Compex, Inc. Compliance with this directive implies conformity to the following EMC Standards FCC 47 CFR Part 15, Subpart B, 47 CFR Part 15, Subpart C Section ; CE EN, EN EN Therefore, this product is in conformity with the following regional standards FCC Class B following the provisions of FCC Part 15 directive, CE Mark following the provisions of the EC directive.TPLINK is a registered trademark of TPLINK TECHNOLOGIES CO., LTD. Other brands and product names are trademarks or registered To use this website, you must agree to our Privacy Policy, including cookie policy. The device is specifically built for multimedia streaming with its 4 USB ports for data and media sharing within the network. Read about the easy steps you can take to configure the router

properly. Read More. We delete comments that violate our policy, which we encourage you to read[.http://efuturesthai.com/uploads/6th-generation-honda-civic-manual.xml](http://efuturesthai.com/uploads/6th-generation-honda-civic-manual.xml)

Discussion threads can be closed at any time at our discretion. Figure 1. Compex WLM54G. Compex Wireless. Mini PCI AdapterThis mini PCI adapter, Compex WLM54G contains a dualmode single chipThe Compex WLM54G maintainsWPA2, WEP and 802.1x. WLM54G has two variants in its family. WLM54G 1A This mini PCI adapter'sWLM54G 1B This mini PCI adapter'sYou can find this adapter that is seated inside the wireless products such as the. NetPassage 28G. WLM54G can be removed from or inserted on the PCBA of the. NetPassage 28G.The Compex NetPassage 28G retail package contains the following items to start youOnly a few simple steps are required to set up the NetPassage 28G to begin yourExample BroadBand Internet Access Distribution to a Fast Ethernet. Compex. NetPassage 28G. Wireless LAN clients access the. Internet and the wired LAN via. NetPassage 28G. Modem to WAN port. Connect from computers to theFigure 2 Setting up Compex NetPassage 28G. FCC Radiation Exposure Statement. This equipment complies with FCC radiation exposure limits set forth for anThis equipment should be installed and. This transmitter must not be colocated or operating in conjunction with anyHardware InstallationSettings and click the Control. Panel icon. Then doubleclickRight click on. Local Area. ConnectionWireless. Network. ConnectionNetPassage 28G.Please refer to User's Manual for more information.For Wired user, connect an Ethernet cable from your computer's network portProperties button.ObtainConnect the power adapter from the main power supply to NetPassage 28G. Please do not turn on the power during the installation for safety reasons. Once the hardware setup is done, you may power on the device now.Section 6.Depending on your client's wireless adapter, you may set up Windows XP's Wireless. Network Connection as followsWireless. Network. ConnectionEthernet adapter you wish toThen click the OK button on thisAt the Wireless Networks tab,Preferred Networks.

Restart your computer toInsert the Product CD to your CDROM drive, go to Utilities sectionGateway and click on OpenWebAt the Network name SSIDAlternatively,Internet. Explorer Browser or Netscape. AtJust click onBasic Setup. Click on the NextThis functionality lets you specify the typeThen the Wizard will detect if anyForWireless Setup. This functionality lets you configure theUSB Device. This functionality gives you a quickNetPassage Settings. This functionality lets you identify the gateway and create a workgroup for the gateway. It also lets you set up the time zone of the locale. If you want to allow access to yourAlternatively,System NameWindows Network Neighbourhood. To setup your WAN connection,Internet Connection such as. Static IP. For configuring Static IP, you needNetwork Mask and Gateway IP. Address that are provided by yourWorkgroupPPPoE. For configuring PPPoE, you haveTo proceed, click on the Next button. For configuring PPPoEPassword. Network Mask and VPN Server thatTime Zone. Set up the time zone of this locale. For configuring Static IP address. For configuring PP T PCheck if the settings such as WAN IP Address, etc are correct.Alternatively, you canTo proceed, click on the Next button.Remember to change your wirelessChannel. Click on the downarrow button nextSecurity Mode. You may choose to disable, enable. WEP or enable WPAPSK to secureIf WEP is enabled, select Hex or. Ascii for the key string type to beIf WPAPSK is enabled, select HexTo proceed, click on the Next button. Further Information References. If you have other Windows operating systems or broadband Internet accounts, pleaseThis document may become superseded, in which case you may find its latest versionWAN Interface. WAN Type. Wired. Static IP. Dynamic IP. PPP over Ethernet PPPoE. Point to Point Tunneling Protocol PPTP. Wireless. USB2.0 Ports. IP Addressing. Builtin DHCP ServerPower LED. Diagnostic LED. External Antennas. Reset. SteadyData transmission at LANWAN connection is on.

Steady. At least one wireless client isFlashing. Activity is detected in theFlashing. Data transmission at WANSteady. USB device is detected.DataSteady. The device has powered up.It indicates that the firmware isFoldable, nondetachable antennas. Direct Sequence Spread SpectrumMultiplexing

modulation. Data rates 108Mbps, 54Mbps, 48Mbps,PushTo reset password, press andTo restore factory defaultPower InputIntegrated LAN Switch PortsIntegrated USB2.0 PortsTechnical Specification. Wired. IEEE 802.3 10BaseT. IEEE 802.3u 100BaseTx. IEEE 802.3x Flow Control. Wireless. IEEE 802.11b. IEEE 802.11g. Yes. Yes. Yes. Parallel Broadband. IP and Port Forwarding, DeMilitarized Zone hosting. Timebased, TCP Port, Source IP Filtering. Yes. Static Routing Entry. PPTP, IPSec. Webbased Configuration Menus. Yes. Yes. Temperature. Disclaimer Compex, Inc.Compex, Inc. may makeChanges areWindows and the Windows logo are the trademarks of Microsoft Corp. NetWare is the registered trademark of Novell. Inc. All other brand and product names are trademarks or registered trademarks of their respective owners. All rights reserved. Reproduction, adaptation, or translation without priorManual Revision by Ann Tay. Manual Number M0431V1.1C. Version 1.1, November 2004. FCC NOTICE This device has been tested and found to comply with the limits for a Class B digital device, pursuant to PartThese limits are designed to provide reasonable protection against harmful interference in aThis device generates, uses and can radiate radio frequency energy. If not installed and used inHowever, there is no guaranteeIf this device does cause harmful interference to radio or televisionReorient or relocate the receiving antenna. Increase the distance between the computer and. Connect the computer into an outlet on a circuitCaution Any changes or modifications not expressly approved by the grantee of this device could void the users authorityFCC Compliance Statement This device complies with Part 15 of the FCC Rules.

### <http://heidelberg-schloss.com/images/calec-st-manual.pdf>

Operation is subject to the following twoICES 003 Statement. This Class B digital apparatus complies with Canadian ICES 003. DECLARATION OF CONFORMITY Compex, Inc.Product Name Compex WirelessG Multimedia Gateway. Model No. NetPassage 28G conforms to the following Product Standards. Radiated Emission Standards EN55022A, FCC Part 15 Class B. Conducted Emission Standards EN60555Pt2 conductedemission; EN55022A conductedemission, FCC Part 15 Class B. Immunity Standards IEC 8012; IEC 8013; IEC 8014. Therefore, this product is in conformity with the following regional standards FCC Class B.FCC Part 15 directive: CE Mark.Technical Support. Manufacturer's Name Compex, Inc. ReadyLINK Network Technology GmbH. Address 4051 E. La Palma Ave. Anaheim, CA 92807, USA. European Contact. D63322 Rodermark, Germany. ReadyLINK Network Technology GmbH. To reboot, press once.PC Web Camera. Print Server. Storage disk drive. Yes. Humidity. Operating 10% to 80% RH. Storage 5% to 90% rhPhysical DimensionWirelessNAT Firewall. Stateful Packet InspectionRedundancy. Virtual Server. IP Packet Filtering. URL Filtering. IP Routing. VPN Client PassThrough. Configuration Interface. Profile Backup and. Restore. Firmware Upgradeable. Physical and EnvironmentIndustrial Standards. Operating channels, frequency of. CanadaEurope. Back View. LabelPhone . HowWorkOtherCompex Email. Country. Friend. Internet. Dealer. Magazine. Exhibition. Note. For purchases within U.S.A and Canada, please fax to Compex, Inc.For purchases outside U.S.A and Canada, please fax to Compex Systems Pte Ltd at 65Operation is subject to the following two conditionsInterference that may cause undesired operation. End Product Labeling. This transmitter module is authorized only for use in device where the antenna mayThe final end product must be labeled in a visible area with the following. Contains TX FCC ID MK8CPX05WLM54G. Manual Information That Must be Included.

### <http://helpmequickbooks.com/images/calentador-solar-solei-manual.pdf>

The OEM integrator has to be aware not to provide information to the end userThe users manual for OEM integrators must include the following information in. RF exposure compliance requirements, the antenna used for this transmitter must beTitleNameTo activate the warranty, please complete this card and return to Compex within ninety 90Product. Purchase Date. Model. Serial NoFile Type Extension pdf. PDF Version 1.4. Linearized No. Create Date 00000101 000000Z. Page Count 5. Producer GNU Ghostscript 7.06. Creation Date 00101T000000Z. Author Veronicang. Title Quick

Install Guide. Creator Veronicang.